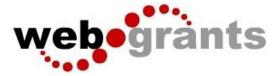

# **WebGrants Instructions for Applying for Funding**

# Logging into the WebGrants System

On the Login Page Click on User ID on the left side of your page under Login Enter your User ID Enter your Password Click on 'Sign In'

| web | grants                  |                  |               |
|-----|-------------------------|------------------|---------------|
|     | 🖉 Login                 |                  |               |
|     | L Enter your user id an | d password       | Announcements |
|     | User ID •               |                  |               |
|     | sid                     | GN IN            |               |
|     | Forgot User ID?         | Forgot Password? |               |
|     | Click her               | e to Register    |               |

**Notes before you Start your Application:** Use the WebGrants Menu, not the Browser Menu.

WebGrants is compatible with many different browsers; please feel free to use the browser of your choice.

Read the instructions on the screen for navigating in the system.

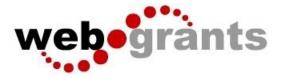

#### **Creating an Application**

From the Side Menu: Click on **'Funding Opportunities'**:

| Test User<br>Tester<br>Grantee |       | List of all curre            | unding Opp<br>ent funding opportunities                                                       | ortunities           |                                              |                                       |                                   |
|--------------------------------|-------|------------------------------|-----------------------------------------------------------------------------------------------|----------------------|----------------------------------------------|---------------------------------------|-----------------------------------|
| Dashboard                      | >     | s Back                       | 🗇 Print 👻 🕞 Lo                                                                                | og Out               |                                              |                                       |                                   |
| Funding Opportunities          | >     | i≣ Curr                      | ently Posted Fundin                                                                           | g Opportunities      |                                              |                                       |                                   |
|                                |       |                              |                                                                                               |                      |                                              |                                       |                                   |
| Applications                   | >     |                              |                                                                                               |                      | ndicates the due date for the application si | ubmission. You will be unable to subn | nit your application after this d |
|                                | >     | Click on the                 | / posted opportunities appe<br>e title to open the Funding C<br>e column headers to sort list | Opportunity summary. | ndicates the due date for the application so | ubmission. You will be unable to subn | nit your application after this d |
| Grants                         | > >   | Click on the                 | title to open the Funding C                                                                   | Opportunity summary. | ndicates the due date for the application s  | ubmission. You will be unable to subn | nit your application after this d |
| Ø Grants                       | > > > | Click on the<br>Click on the | title to open the Funding C                                                                   | Opportunity summary. | Adicates the due date for the application si | ubmission. You will be unable to subm |                                   |

Select the 'Opportunity Title' you are applying for.

Read the Funding Opportunity description to ensure eligibility requirements.

Click on 'Start A New Application':

|          |        | ling Opportunities                                                                   | S                                                                          |                                     |                       |
|----------|--------|--------------------------------------------------------------------------------------|----------------------------------------------------------------------------|-------------------------------------|-----------------------|
| Sack     | ô      | Print → 🕞 Log Out                                                                    |                                                                            |                                     |                       |
|          |        |                                                                                      |                                                                            |                                     |                       |
| 🔳 Curre  | ent Ap | pplications                                                                          |                                                                            |                                     |                       |
|          |        | ated applications, for this opportunity, ap<br>n the Copy Existing Application link. | pear below. To start a new application for this opportunity, Click the Sta | art a New Application link or to co | py data from an old   |
| ID       | *      | Application Title                                                                    | Organization                                                               | Ť                                   | Status 🔻              |
| 2 - Exa  | amp    | Opportunity Details<br>Die Funding Opportun<br>ortunity Details                      | ? Ask a Question                                                           | Copy Existing Application           | Start New Application |
| Test Pro |        |                                                                                      |                                                                            |                                     |                       |
|          |        | tion Deadline:                                                                       |                                                                            |                                     |                       |
| Status:  |        | Posted                                                                               | Program Officer:                                                           | System Administrator                |                       |

**Note:** At any time you may click on **'Ask a Question'** and submit a question into the system. When the Program Officer answers your response, you will receive an email alert from the WebGrants system

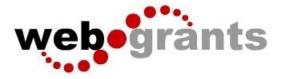

### **General Information Page**

This is a system page that pulls from the People and Organization database. The system identifies the User and the association with their Organization. This is identified when a user registers for access to WebGrants.

Complete Step 1 in the Application Creation Wizard, then click 'Save Form Information':

| Application Creation                                                                   | Wizard - Step: 1                                                                                                    |      |
|----------------------------------------------------------------------------------------|----------------------------------------------------------------------------------------------------|------|
| Application - General Info                                                             | irmation                                                                                                    |      |
| receive automated email notifications w<br>The Authorized Official, if this is display | n your organization who will be designated as the primary person responsible for this application from your organization. This individual will<br>when your attention is needed on this application.<br>wed, is the person from your organization who is authorized to submit the proposal and commit your organization to the work involved.<br>o more than one, for which you will be submitting this application. | ill, |
| Application Title*:                                                                    | Application Title                                                                                                    |      |
| Primary Contact*:                                                                      | Test User *                                                                                                    |      |
| Organization*:                                                                         |                                                                                                    |      |
| Additional Applicants*:                                                                |                                                                                                    |      |
|                                                                                        |                                                                                                    |      |

Choose your Organization from the drop-down in Step 2 of the Application Creation Wizard. Then click **'Save Form Information'**:

| Application Creation Wi                                                                           | zard - Step: 2                                                                                                    |
|---------------------------------------------------------------------------------------------------|----------------------------------------------------------------------------------------------------|
|                                                                                                   |                                                                                                    |
| Application - General Informa                                                                     | tion Save Form Information                                                                                                    |
| when your attention is needed on this applic<br>The Authorized Official, if this is displayed, is | r organization who will be designated as the primary person responsible for this application from your organization. This individual will receive automated email notifications<br>ation.<br>s the person from your organization who is authorized to submit the proposal and commit your organziation to the work involved.<br>re than one, for which you will be submitting this application. |
| Application ID*:                                                                                  | 4                                                                                                    |
| Program Area*:                                                                                    | Test Program Area                                                                                                    |
| Funding Opportunity*:                                                                             | 2-Example Funding Opportunity                                                                                                    |
| Application Stage*:                                                                               | Final Application                                                                                                    |
| Application Status*:                                                                              | Editing                                                                                                    |
| Application Title*:                                                                               | Application Title                                                                                                    |
| Primary Contact*:                                                                                 | Test User                                                                                                    |
| Organization*:                                                                                    | Grantee Organization •                                                                                                    |

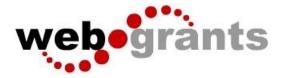

If you would like to add any 'Additional Applicants' from your Organization, you can add them in Step 3 of the Application Creation Wizard. Then click '**Save Form Information**':

| Application - General Informa                                                                      | tion Save Form Information                                                                                                    |
|----------------------------------------------------------------------------------------------------|----------------------------------------------------------------------------------------------------|
| when your attention is needed on this applica<br>The Authorized Official, if this is displayed, is | organization who will be designated as the primary person responsible for this application from your organization. This individual will receive automated email notifications<br>ation.<br>• the person from your organization who is authorized to submit the proposal and commit your organization to the work involved.<br>• than one, for which you will be submitting this application. |
| Application ID*:                                                                                   | 4                                                                                                    |
| Program Area*:                                                                                     | Test Program Area                                                                                                    |
| Funding Opportunity*:                                                                              | 2-Example Funding Opportunity                                                                                                    |
| Application Stage*:                                                                                | Final Application                                                                                                    |
| Application Status*:                                                                               | Editing                                                                                                    |
| Application Title*:                                                                                | Application Title                                                                                                    |
| Primary Contact*:                                                                                  | Test User                                                                                                    |
| Organization*:                                                                                     | Grantee Organization                                                                                                    |
| Select any additional contacts within your organization                                            | tion that will also manage this grant.                                                                                                    |
| Additional Applicants:                                                                             | Additional App                                                                                                    |
|                                                                                                    |                                                                                                    |

**Note:** The system has created and assigned the application # when you clicked 'Save'. If you log out of the system at this point or any future point: **DO NOT CLICK ON START A NEW APPLICATION.** 

You can click on 'Applications' from the Side Menu or;

Click on 'Funding Opportunities' and you will see your application in the top section.

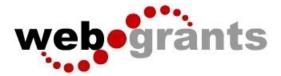

# **Completing an Application**

Once you have completed the General Information, you will be returned to the Application Details:

| 4 - Application Title                                                                                 |                               |
|----------------------------------------------------------------------------------------------------|-------------------------------|
| Status:                                                                                               | Editing                       |
| Stage:                                                                                                | Final Application             |
| Application Deadline:                                                                                 |                               |
| Program Area:                                                                                         | Test Program Area             |
| Funding Opportunity:                                                                                  | 2-Example Funding Opportunity |
| Organization:                                                                                         | Grantee Organization          |
| Budget Total:                                                                                         |                               |
|                                                                                                    |                               |
| Application Preview Attachment Alert Histo                                                            | огу Мар                       |
| Application Details                                                                                   |                               |
| Application cannot be Submitted Currently <ul> <li>Application components are not complete</li> </ul> |                               |
| Component                                                                                             | Complete?                     |
| General Information                                                                                   | ✓                             |
| Named Attachment                                                                                      |                               |

**Note:** The Applications Details page will show a header in pink letting you know that you are required to mark all the forms complete or the application cannot be submitted.

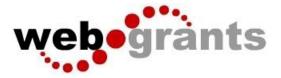

The system will show a complete listing of all application forms that are to be completed by the applicant to apply for funding in the WebGrants System. Click on the next form listed underneath the General Information which you just completed.

| Application Preview Attachment Alert History Map                                                               |           |
|----------------------------------------------------------------------------------------------------|-----------|
| Application Details                                                                                            |           |
| <ul> <li>Application cannot be Submitted Currently</li> <li>Application components are not complete</li> </ul> |           |
| Component                                                                                                    | Complete? |
| General Information                                                                                            | ×         |
| Named Attachment                                                                                               |           |

You will continue to click on each form in the Application Details listing.

## Navigating in the WebGrants System

Most forms are editable by clicking 'Edit' at the top part of the section of the form. However, multi-list sections are editable by clicking 'Add' on the section. If you are completing a multi-list section, you can create as many rows necessary to complete the section. If you want to delete a row, you will click on the row and click 'Delete'.

All information must be saved by clicking 'Save' on the forms. If you do not click 'save' and you back out of the form or section of the form, your information will be lost.

# **Reminder:** If you log out of the system at this point or any future point: **DO NOT CLICK ON START A NEW APPLICATION.**

You can click on 'Applications' from the Side Menu or;

Click on 'Funding Opportunities' and you will see your application in the top section.

Once you have completed the entire application and marked all forms complete, your application is ready to submit. You will notice that your header has turned green.

| Application Preview Attachment Alert History Map          |           |                                                                      |
|-----------------------------------------------------------|-----------|----------------------------------------------------------------------|
| Application Details                                       |           | Q Preview Application Submit Application ? Ask a Question X Withdraw |
| Application is in compliance and is ready for Submission! |           |                                                                      |
| Component                                                 | Complete? | Last Edited                                                          |
| General Information                                       | ~         | Sep 20, 2019 2:56 PM - Test User                                     |
| Named Attachment                                          | ~         | Sep 20, 2019 4:47 PM - Test User                                     |

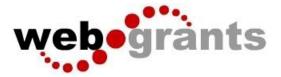

#### Submitting the Completed Application

#### Click the 'Submit Application' button.

| Application Preview Attachment Alert History Map          |           |                                                                       |
|-----------------------------------------------------------|-----------|-----------------------------------------------------------------------|
| Application Details                                       |           | Q. Preview Application Submit Application ? Ask a Question X Withdraw |
| Application is in compliance and is ready for Submission! |           |                                                                       |
| Component                                                 | Complete? | Last Edited                                                           |
| General Information                                       | ×         | Sep 20, 2019 2:56 PM - Test User                                      |
| Named Attachment                                          | ~         | Sep 20, 2019 4:47 PM - Test User                                      |

You will receive a pop-up confirmation informing you that once you click '**Submit**' the system will no longer let you edit the application.

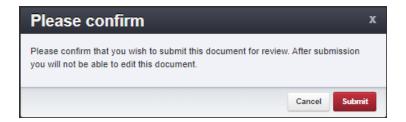

If ready, click 'Submit'.

The system will take you back to your Current Applications listing and will show you your submitted application.

|           | O Post •                                   | 😮 Online Help                         | Log Out                      |                                     |                                              |                                 |   |          |
|-----------|--------------------------------------------|---------------------------------------|------------------------------|-------------------------------------|----------------------------------------------|---------------------------------|---|----------|
|           |                                            |                                       |                              |                                     |                                              |                                 |   |          |
| urrent Ap | pplications Archived                       | Applications                          |                              |                                     |                                              |                                 |   |          |
|           | rent Applications                          |                                       |                              |                                     |                                              |                                 |   |          |
|           | rent Applications<br>ations below are asso |                                       | Opportunities and are in Edi | iting, Submitted, or Correcting sta | tuses. To view older applications, click on  | the Archived Applications link. |   |          |
|           |                                            |                                       | Opportunities and are in Ed  | iting, Submitted, or Correcting sta | lluses. To view older applications, click on | the Archived Applications link. |   | Search   |
| e applica |                                            |                                       | Opportunities and are in Edi | iting, Submitted, or Correcting sta | Iuses. To view older applications, click on  | the Archived Applications link. | * | Search,  |
| e applica | ations below are asso                      | ciated with recent Funding C          |                              |                                     | The second                                   |                                 | * |          |
|           | ations below are assor<br>Status           | ciated with recent Funding C<br>Stage | - Title                      | - Organization                      | Program Area                                 | Funding Opportunity             | * | Due Date |

#### **Printing the Submitted Application**

Click on your application in 'Submitted' status. Click 'Print' on your top menu and select 'Send to Printer' When finished, click on 'Log Out'.